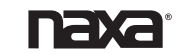

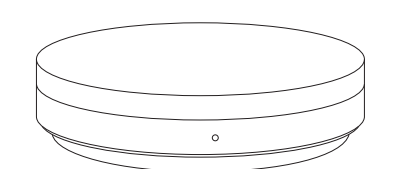

## Universal Smart Remtote

NSH-500 Quick Start Guide

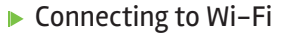

1. To Begin, you must first download the TuyaSmart App. For easy access, scan the QR code below and download the app.

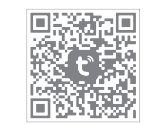

Otherwise, search "TuyaSmart" in the Google Play Store™, App Store™, or Android Market on your phone.

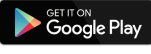

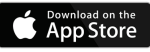

2. Once downloaded, the app will ask you to register your device. Enter your phone number or email. If you select phone number, a registration code will be texted to you. No registration code is required if you choose the email method.

## ► Connecting with Alexa<sup>™</sup>

Aside from controlling your Smart Remote via the TuyaSmart app, you can use voice control with Amazon Alexa.

1. Open the TuyaSmart app, sign in to your account, and ensure that the Smart Remote is in the device list.

2. Rename the remote so Alexa can more easily recognize it.

3. Minimize the app and sign in to your Alexa account on the Alexa app. If you do not have a registered Alexa account, sign up for one.

4. In the upper left-hand corner of the Home page,  $click \equiv$  to show the app menu. Click "Skills".

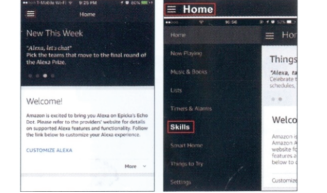

5. Type "TuyaSmart" in the search bar.

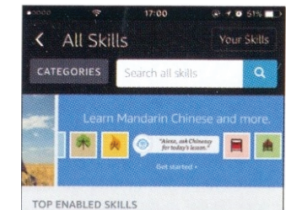

6. Enable TuyaSmart as a skill, then sign in to your Tuya account to complete the account linking.

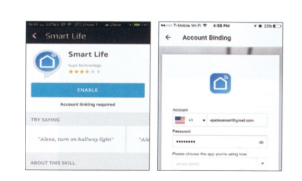

7. After your accounts have been successfully linked, you can ask Alexa to discover devices. Alexa will show all the discovered devices after 20 seconds.

8. Go back to the Menu screen and click "Smart Home".

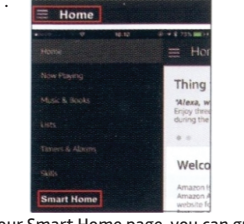

9. In your Smart Home page, you can group your devices for different categories. Your TuyaSmart app has been skilled with Alexa, so you may now control your Smart Remote through Alexa.

## Connecting with Google Home™

1. Open the Google Home app and sign in to your account. If you do not have a Google Home account, download the app from the Play Store or App Store and sign up for one.

2. Once Google Home is installed, click  $\equiv$  to open the app menu. Click "Home Control" in the menu dropdown.

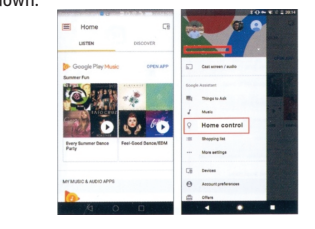

3. Go to the "Add Device" page, scroll down to find "TuyaSmart" and then click it. Sign in to the TuyaSmart app with your accound and password.

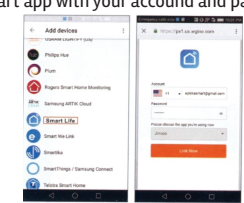

4. After successfully linking accounts, you can see all the smart devices from your TuyaSmart account on the Google Home app. 5. You can now use Google Home to voice control your smart devices.

## $\blacktriangleright$  Support

If you have problems with your device, please consult the instructions in this manual. Please also visit us on the web at www.naxa.com to get the latest news, alerts, and documentation for your device. For additional assistance, please contact Naxa Technical Support.

NAXA Technical Support 2320 East 49th St. Vernon, CA 90058

Trademark & Regulatory Statements Google Home™, Google Assistant™, and the Google Play Store™ and all Google Brand Features are trademarks or distinctive brand features of Google Inc., LLC. The Apple App Store™ is a trademark of Appl Inc. "Amazon, Alexa, and all related logos are trademarks of Amazon.com, Inc. or its affiliates.